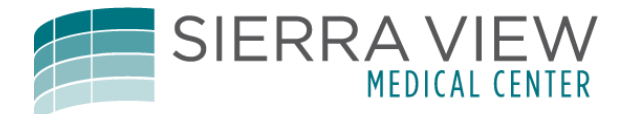

## Facesheet Printing for Physicians

To print a Facesheet as a Physician, remember the "Triple A" process. ACTIVITY/ALL ACTIVITY/ARCHIVE!

First access the patient and open their chart.

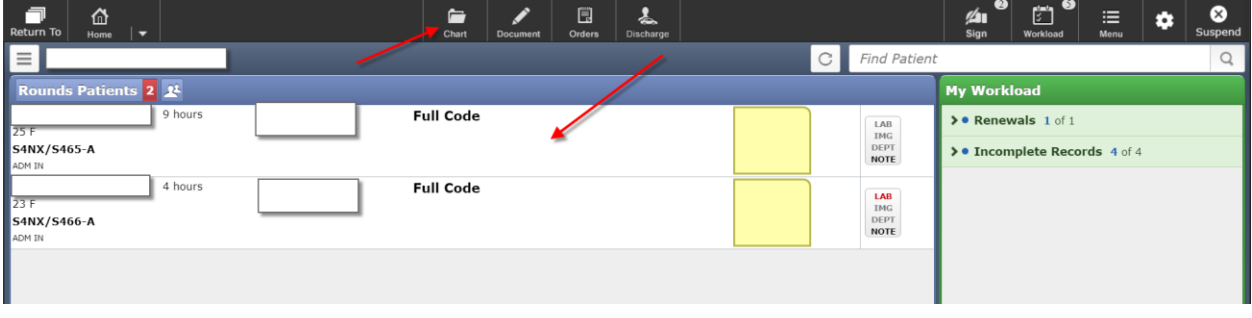

Next click on the ACTIVITY tab.

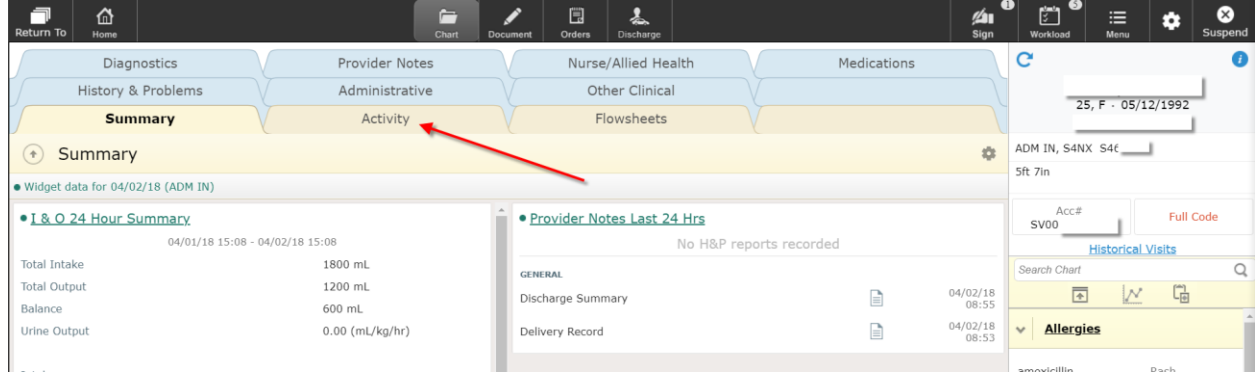

## Now click on the ALL ACTIVITY button.

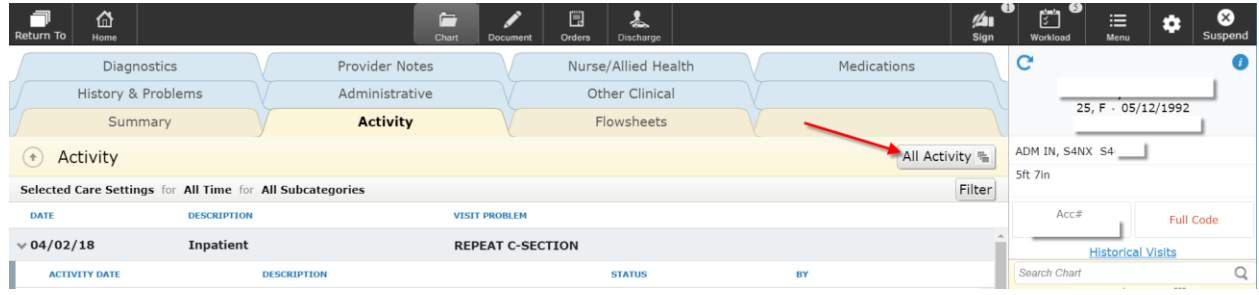

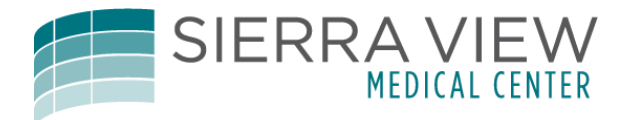

## Now click on ARCHIVE.

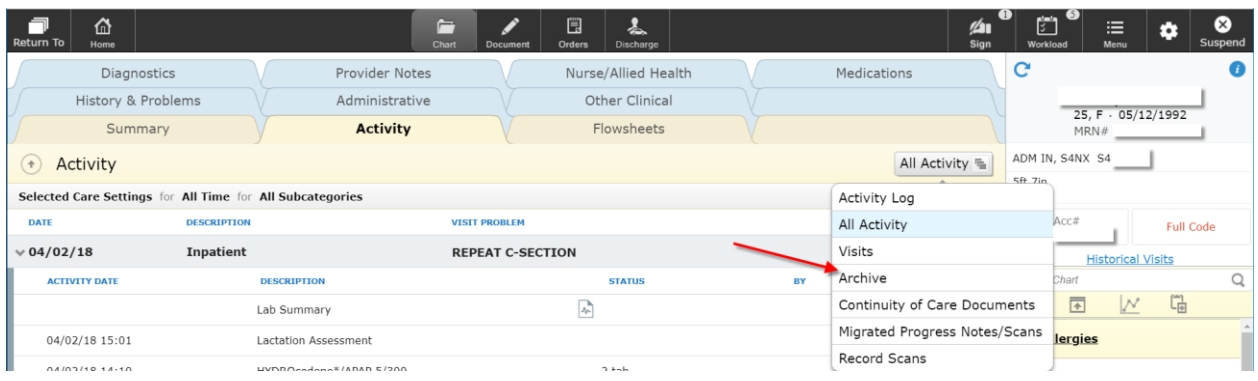

## And finally select the FACE SHEET and click PRINT.

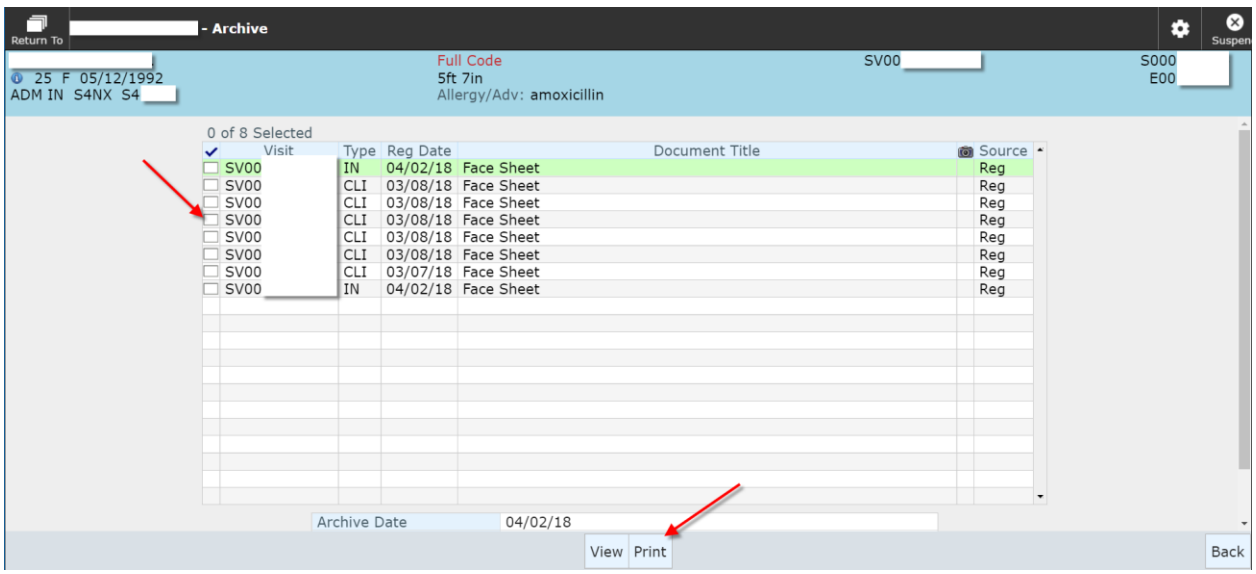